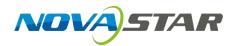

# **Taurus Series**

## **Multimedia Players**

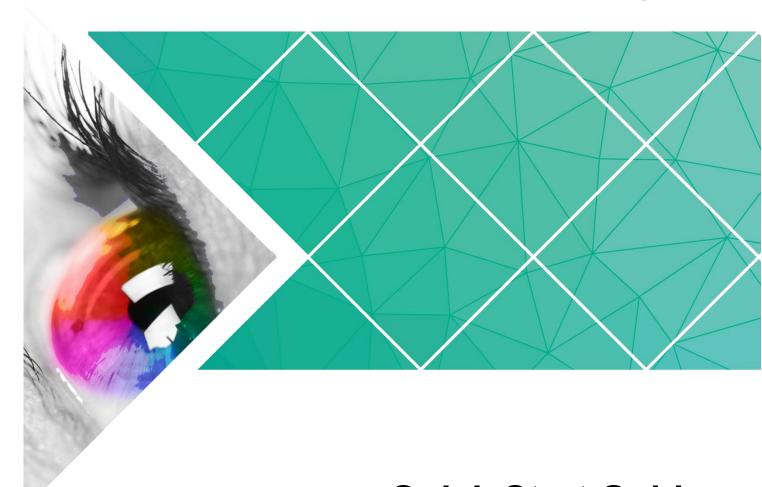

**Quick Start Guide** 

Version: V1.0.0

Doc. ID: NS120100144

## **Change History**

| Version | Release Date | Description    |
|---------|--------------|----------------|
| V1.0.0  | 2017-07-20   | First release. |

## **Table of Contents**

| Change History                                                                                                    | Ì                |
|----------------------------------------------------------------------------------------------------|------------------|
| Table of Contents                                                                                                    | ii               |
| 1 Overview                                                                                                    | 1                |
| 1.1 Scenario                                                                                                    | 1                |
| 1.2 Procedures                                                                                                    | 1                |
| 2 Preparation                                                                                                    | 2                |
| 2.1 Getting and Installing Software                                                                                                    | 3                |
| 2.3 Getting Required Account Information                                                                                                    |                  |
| 3.1 Connecting via Ethernet Cable                                                                                                    | 4<br>5<br>6<br>6 |
| 4.1 Loading Configuration File of Configuring the Parameters Manually Through NovaLCT-Taurus<br>4.2 Loading the Configuration File Through ViPlex Handy |                  |
| 5 Screen Configuration                                                                                                    | 10               |
| 5.1 Configuring a Screen Through ViPlex Handy                                                                                                    | 10               |
| 6 General Operations                                                                                                    | 11               |
| 6.1 Taurus Login with ViPlex Handy (Android and iOS)                                                                                                    |                  |
| 6.2 Taurus Login with ViPlex Express (Windows)                                                                                                    | 11               |
| 7 Caution                                                                                                    | 13               |

# 1 Overview

### 1.1 Scenario

This document introduces a quick way to use Taurus series multimedia players and provides instructions for the first-timer.

### 1.2 Procedures

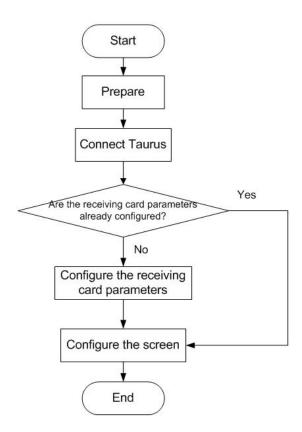

# Preparation

## 2.1 Getting and Installing Software

| Item           | Description                                                                                                    | How to get                                                                                                    | How to install                                           |
|----------------|----------------------------------------------------------------------------------------------------|----------------------------------------------------------------------------------------------------|----------------------------------------------------------|
| ViPlex Handy   | It is a LAN-based display management software, including the one applicable to Android and iOS operating systems, is mainly used for display management as well as solution editing and publishing. | Scan the following OR code to download and install the APP.  Use the App Store on your iPhone to get ViPlex Handy for iOS. | Software installation is the same as other applications. |
| ViPlex Express | It is a LAN-based display management software applicable to the Windows operating system, and is mainly used for display management as well as solution editing and publishing.                     | Visit www.novastar.tech, download and install the required software.                                                       |                                                          |
| NovaLCT-Taurus | Screen configuration software, which only supports Windows and is mainly used for adjusting screens to the optimal display status.                                                                  | Visit www.novastar.tech, download and install the required software.                                                       |                                                          |

## 2.2 Getting Documents

| Item                                                                 | Description                                                                                                    | How to get                                                  |
|----------------------------------------------------------------------|----------------------------------------------------------------------------------------------------|-------------------------------------------------------------|
| Taurus Series<br>Multimedia Players<br>Product<br>Description-V1.0.0 | Describing application scenarios, features, safety instructions, hardware structure, software structure and specifications of Taurus series products. | Visit www.novastar.tech to download the required documents. |

### 2.3 Getting Required Account Information

| Item                   | Account Name                                                    | Default Password |
|------------------------|-----------------------------------------------------------------|------------------|
| Connect Taurus WiFi AP | AP+ <i>last 8 digits of the SN</i> ,<br>For example: AP10000033 | 12345678         |
| Log into the Taurus    | admin                                                           | 123456           |

# **3** Taurus Connections

### 3.1 Connecting via Ethernet Cable

#### **Network Diagram**

Users can access the Taurus directly when it is connected via the Ethernet cable.

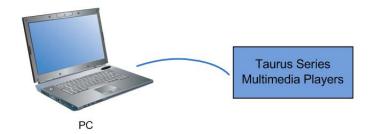

#### Configuration

- Step 1 Refer to "6 General Operations" to log in to the Taurus.
- Step 2 Turn off DHCP and set static IP address for the Taurus.
  - ViPlex Handy: Select Network Setting, Wired Network Setting in the Screen management page.
  - ViPlex Express: Select Screen Control, Network configuration.

### 3.2 Connecting via Local Area Network (LAN)

#### **Network Diagram**

Users can access the Taurus through LAN when it is connected via LAN.

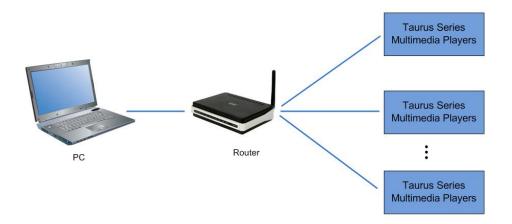

#### Configuration

No need for configuration.

### 3.3 Connecting via Wi-Fi

The Taurus series products have dual WiFi function which can provide Wi-Fi hotspot as well as serve as WiFi Station at the same time. The WiFi working frequency range is 2400~2483.5MHz.

#### 3.3.1 Wi-Fi AP Mode

#### **Network Diagram**

Users can access the Taurus directly when it is connected via WiFi AP.

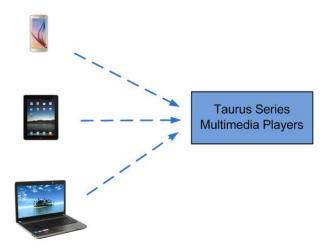

#### Configuration

No need for configuration. Please connect the WiFi AP of the Taurus. SSID is "AP + last 8 digits of the SN", for example, "AP10000033".

#### 3.3.2 WiFi Sta Mode

#### **Network Diagram**

Users can access Taurus through external router when it is connected via WiFi Sta.

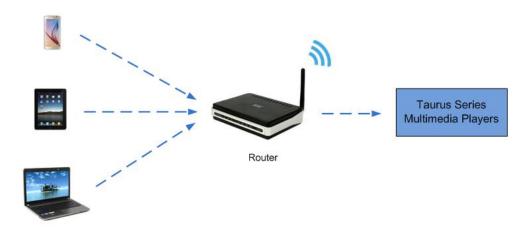

#### Configuration

- Step 1 Refer to "6 General Operations" to log in to the Taurus.
- Step 2 Turn on Wi-Fi Sta mode. Click the Wi-Fi name of the external router and then enter the password of the Wi-Fi.
  - ViPlex Handy: Select Network Setting, WiFi Setting in the Screen management page.
  - ViPlex Express: Select Screen Control, Network configuration.

#### 3.3.3 WiFi AP+Sta Mode

#### **Network Diagram**

By using WiFi AP+Sta connection, users can directly access the Taurus or access the Internet through bridging connection.

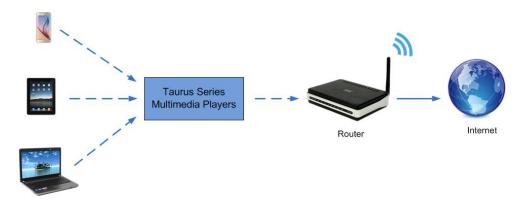

#### Configuration

- Step 1 Refer to "6 General Operations" to log in to the Taurus.
- Step 2 Turn on Wi-Fi Sta mode. Click the Wi-Fi name of the external router and then enter the password of the Wi-Fi.
  - ViPlex Handy: Select Network Setting, WiFi Setting in the Screen management page.
  - ViPlex Express: Select Screen Control, Network configuration.

#### **Related Information**

The Taurus can be connected to the Internet through following two ways. The priority order of the three ways is from high to low.

- Wired network
- WiFi Sta

# 4

# Receiving Card Parameter Con figuration

If receiving card parameters are already configured, please skip this chapter and perform the operations in "5 Screen Configuration".

## 4.1 Loading Configuration File or Configuring the Parameters Manually Through NovaLCT-Taurus

- Step 1 Start NovaLCT-Taurus.
- Step 2 Select System, Search All Display.

System will display the screen information list.

Step 3 Click screen information and click **Connect System**.

The gray button on the page will become normal.

- Step 4 Select User, Advanced login.
- Step 5 Enter password and click **Login**.

Default password is "admin".

- Step 6 Click to enter the **Screen Config** page.
- Step 7 Confirm whether the local PC has the required receiving card configuration file.
  - Yes. Please perform Load Configuration File.
  - No. Please perform Manual Configuration.

#### Loading Configuration File

- Step 1 Select **Cascading scan board** and **Load Configuration File**. Click **Browse** to choose a configuration file from the local PC.
- Step 2 Click Next to load the configuration file.

#### **Manual Configuration**

- Step 1 Select Cascading scan board and click Next.
- Step 2 Configure receiving card parameters based on actual conditions.

- Step 3 Click Send To HW.
- Step 4 Set parameters based on actual conditions and click **Send**.
- Step 5 Adjust parameters until the screen displays normally and then click Save to Screen.
- Step 6 (Optional) Click **Save Config File** to back up the receiving card configuration file to the local PC.

### 4.2 Loading the Configuration File Through ViPlex Handy

- Step 1 Save the receiving card configuration file to mobile phone.
- Step 2 Refer to "6 General Operations" to log in to the Taurus.
- Step 3 Click screen name to enter the **Screen management** page.
- Step 4 Select Screen Setting, Receiving card configuration to enter the Receiving card configuration page.
- Step 5 Select the receiving card configuration file and click **Send**.

# 5 Screen Configuration

### 5.1 Configuring a Screen Through ViPlex Handy

- Step 1 Refer to "6 General Operations" to log in to the Taurus.
- Step 2 Click screen name to enter the **Screen management** page.
- Step 3 Select **Screen Setting**, **Screen configuration** to enter the **Screen configuration** page.
- Step 4 Configure screen information based on actual conditions and click **OK**.

# 6 General Operations

### 6.1 Taurus Login with ViPlex Handy (Android and iOS)

#### Before You Begin

- Acquire the SSID and password of Wi-Fi AP of Taurus series products. SSID is default to be composed of AP and the last 8 numbers of SN, and the password is default as "12345678".
- Acquire the login password of user "admin" of which the default password is "123456".

#### **Operating Procedures**

ViPlex Handy can connect numerous Taurus series products.

- Step 1 Connect Wi-Fi AP of the Taurus series products.
- Step 2 Start ViPlex Handy.

System can automatically detect the Taurus series products and refresh **Screen list**. Users can also slide down **Screen list** to manually refresh the list.

- denotes that Taurus is online and you can log into it.
- le: denotes that Taurus is offline and you cannot log into it.
- Step 3 Click Connect next to the screen name.
- Step 4 Enter the user name and password and click Login.

### 6.2 Taurus Login with ViPlex Express (Windows)

#### Before You Begin

- Acquire the SSID and password of Wi-Fi AP of Taurus series products. SSID is default to be composed of AP and the last 8 numbers of SN, and the password is default as "12345678".
- Acquire the login password of user "admin" of which the default password is "123456".

#### **Operating Procedures**

ViPlex Express can connect numerous Taurus series products.

- Step 1 Connect Wi-Fi AP of the Taurus series products.
- Step 2 Start the ViPlex Express.
- Step 3 Click **Refresh** and the screen list will be displayed on the page.
  - denotes that Taurus is online and you can log into it.
  - denotes that Taurus is offline and you cannot log into it.
  - denotes that Taurus login is successful.

After the Taurus is found by ViPlex Express, the ViPlex express will try to log into to the Taurus with the default account or the account used for last login.

- Step 4 Taurus login is successful or not.
  - Yes. appears and no further operation is required.
  - No. appears and then perform Step 5.
- Step 5 Click **Connect** on the right of the screen information.
- Step 6 Enter the username and password, and click **OK**.

# **7** Caution

#### FCC Caution:

Any changes or modifications not expressly approved by the party responsible for compliance could void the user's authority to operate the equipment.

This device complies with part 15 of the FCC Rules. Operation is subject to the following two conditions: (1) This device may not cause harmful interference, and (2) this device must accept any interference received, including interference that may cause undesired operation.

Note: This equipment has been tested and found to comply with the limits for a Class A digital device, pursuant to part 15 of the FCC Rules. These limits are designed to provide reasonable protection against harmful interference when the equipment is operated in a commercial environment. This equipment generates, uses, and can radiate radio frequency energy and, if not installed and used in accordance with the instruction manual, may cause harmful interference to radio communications. Operation of this equipment in a residential area is likely to cause harmful interference in which case the user will be required to correct the interference at his own expense.

This equipment complies with FCC radiation exposure limits set forth for an uncontrolled environment .This equipment should be installed and operated with minimum distance 20cm between the radiator & your body.

This transmitter must not be co-located or operating in conjunction with any other antenna or transmitter.

#### **CE Caution:**

This equipment should be installed and operated with minimum distance 20cm between the radiator & your body.

#### IC Warning:

RSS-Gen Issue 3 December 2010"&"CNR-Gen 3e éditionDécembre 2010:

- English:

This device complies with Industry Canada licence-exempt RSS standard(s).

Operation is subject to the following two conditions: (1) This device may not cause interference, and (2) This device must accept any interference, including interference that may cause undesired operation of the device.

- French:

Le présentappareilestconforme aux CNR d'Industrie Canada applicables aux appareils radio exempts de licence. L'exploitationestautorisée aux deux conditions suivantes:

(1) l'appareil ne doit pas produire de brouillage, et

(2) l'utilisateur de l'appareildoit accepter tout brouillageradioélectriquesubi, mêmesi le brouillageest susceptible d'encompromettre le fonctionnement.

**Battery Caution:** 

CAUTION
RISK OF EXPLOSION IF BATTERY IS REPLACED
BY AN INCORRECT TYPE.
DISPOSE OF USED BATTERIES ACCORDING
TO THE INSTRUCTIONS